## Instrucțiune de accesare și copiere a informației de pe FTP Parlamentului

1/ Pentru a accesa ftp Parlamentului putem utiliza un client FTP, ca exemplu Filezilla. Accessăm pagina: <https://filezilla-project.org/download.php?type=client> Dăm click pe butonul Download.

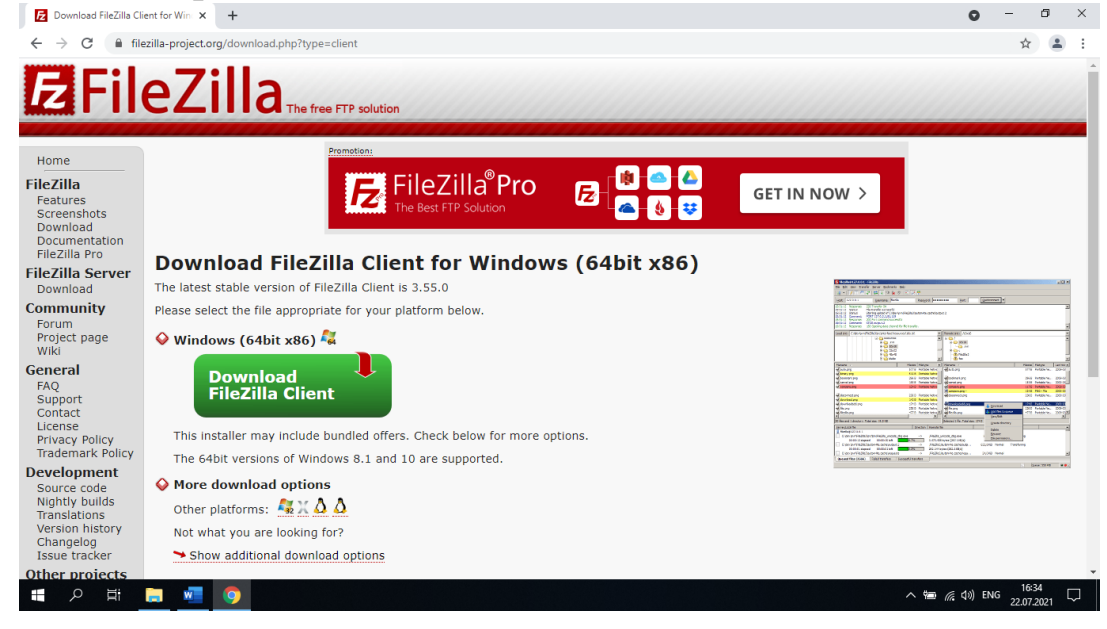

## Instalăm Filezilla.

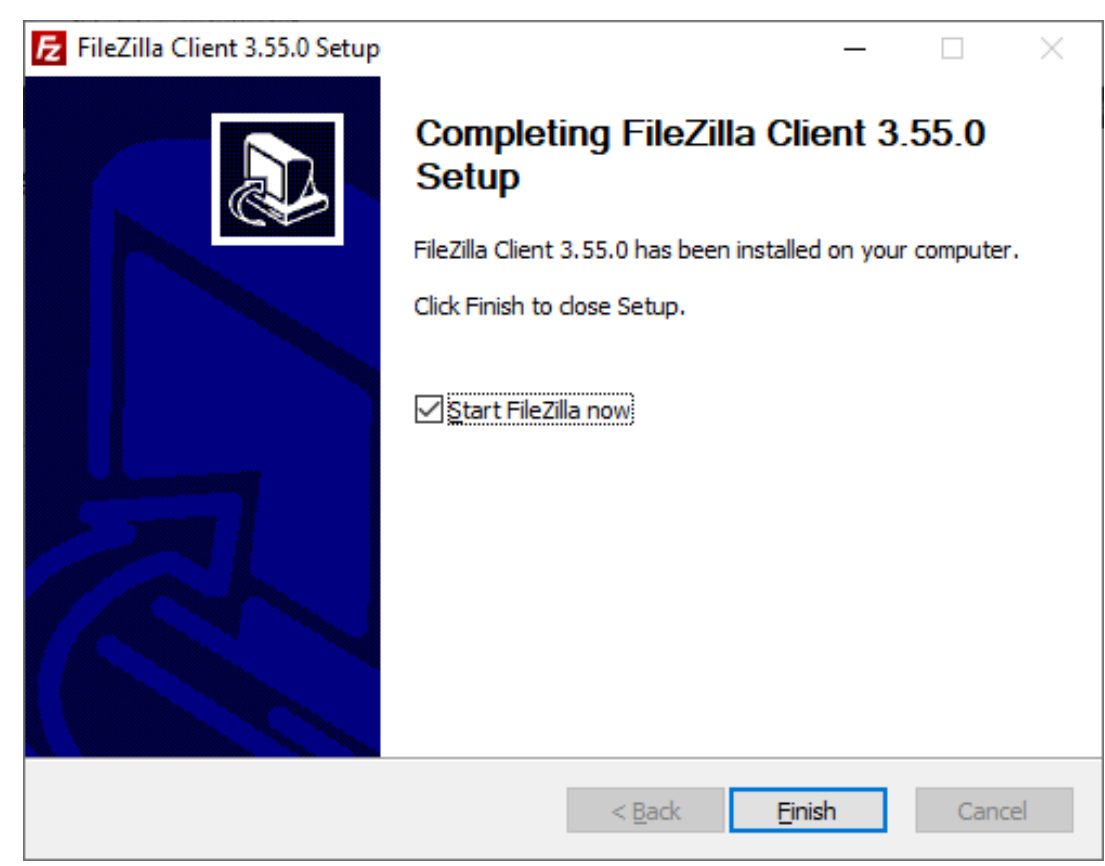

La final bifăm, Start FileZilla now și Finish.

## 2/ Lansăm aplicația FilleZilla.

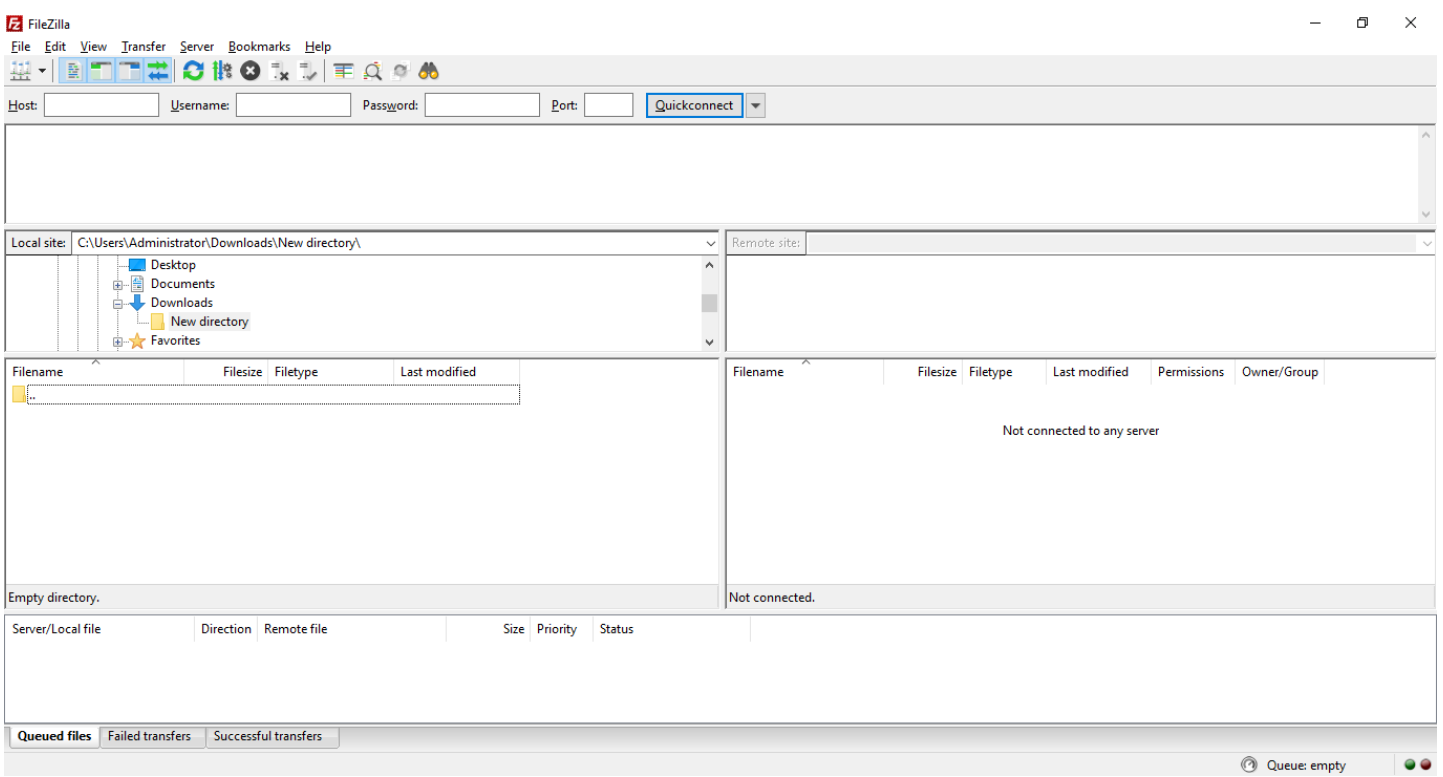

## **3/Pentru a accesa ftp din exteriorul Parlamentului utilizând o conexiune la internet alta decât cea a Parlamentului, completăm spațiile:** Host: **videogw.parlament.md**

User name: **video**

Password: **video**Apăsăm butonul **Quickconnect**

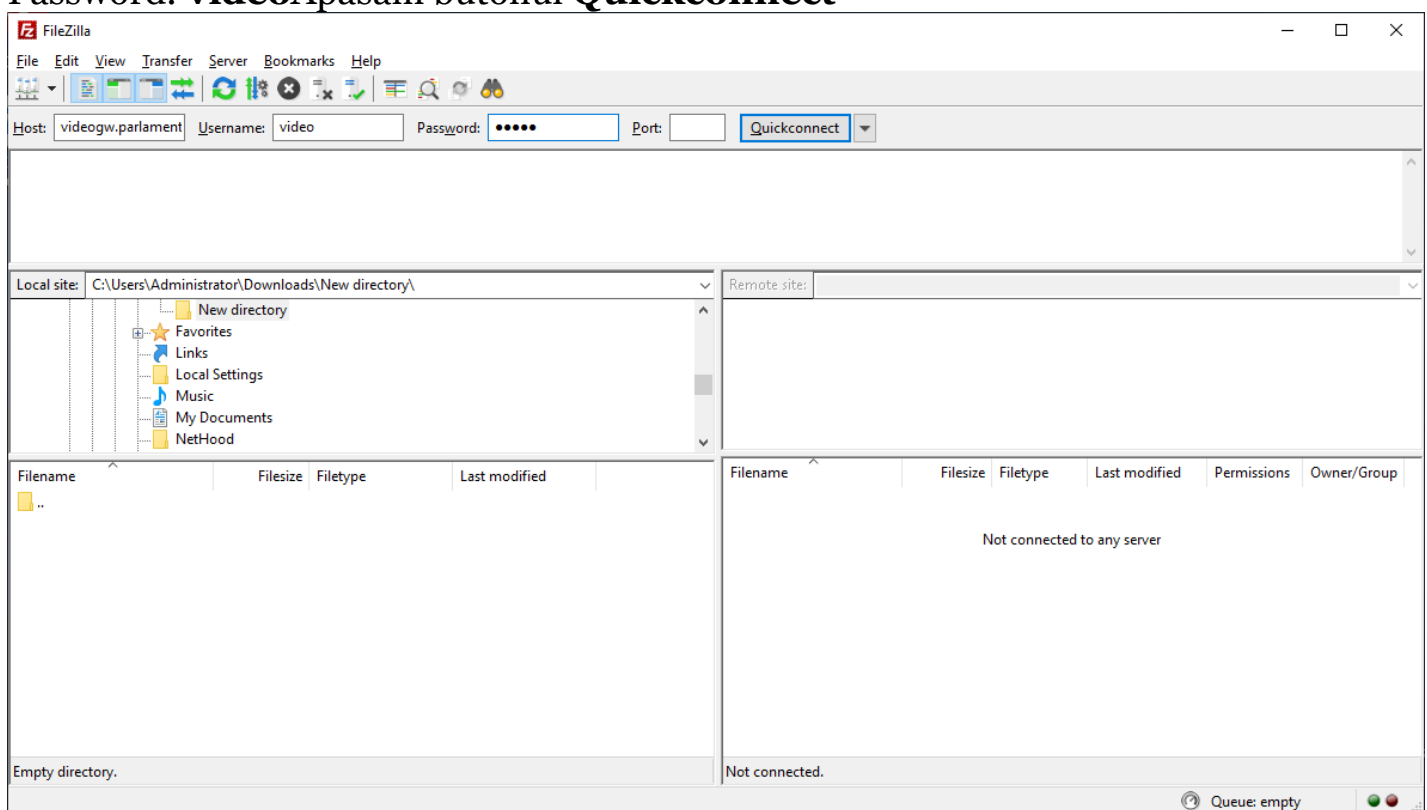

4/Pe partea stîngă, selectăm mapa unde dorim să copiem fișierele, iar pe partea dreaptă vedem fișierele din interiorul ftp, intrăm unde avem nevoie, selectăm mapa sau fișierele de care avem nevoie și dăm click dreapta și apăsăm Download.

5/ Așteptăm ca fișierele selectate să fie copiate.

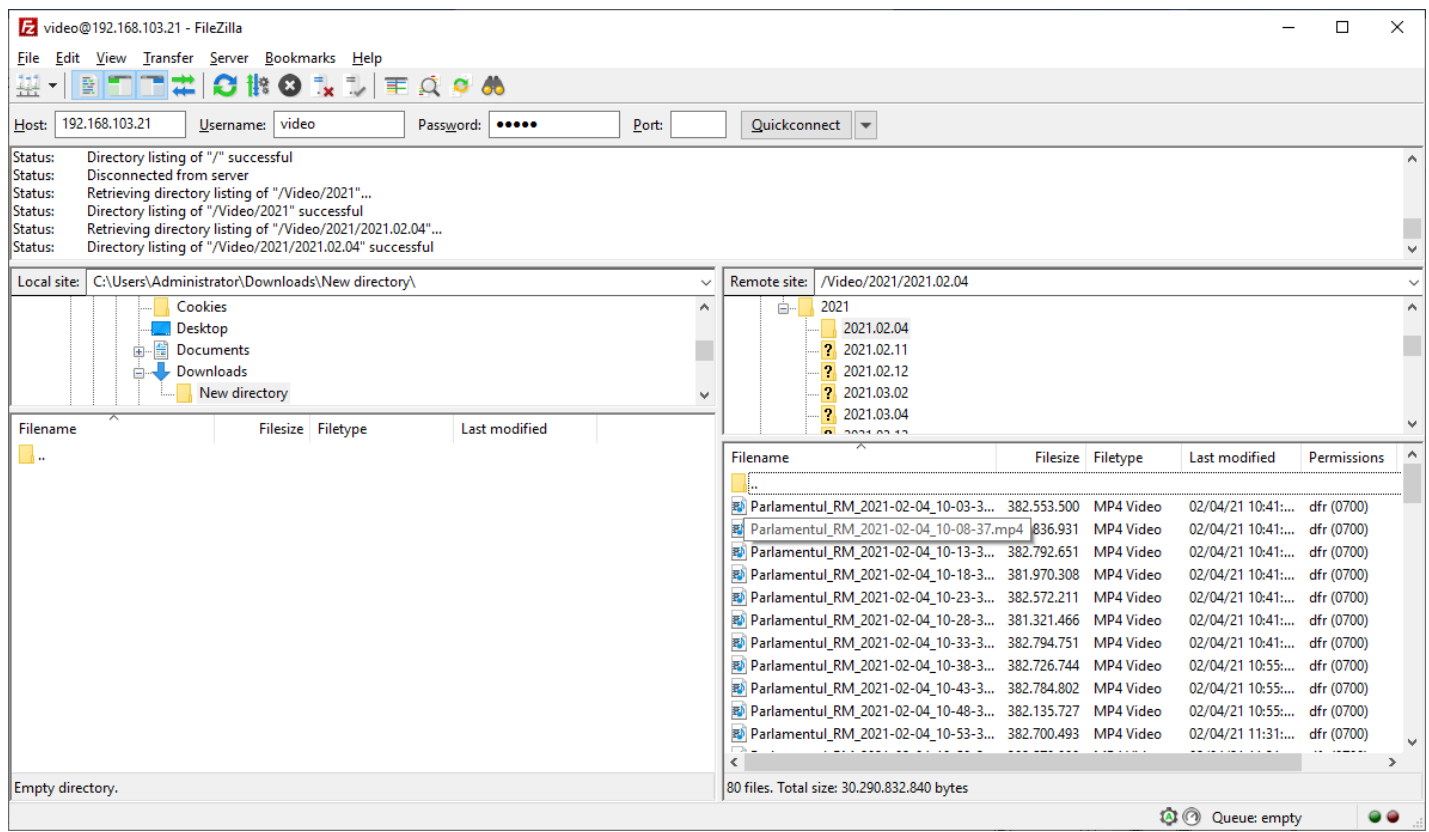

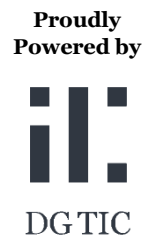

**Pentru suport IT** +373 22 820 222 [dgtic@parlament.md](mailto:dgtic@parlament.md)